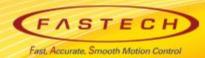

# Ezi-SERVOII-EC operation manual for < Elmo 'Maestro' >

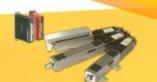

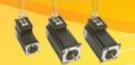

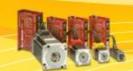

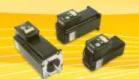

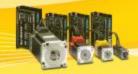

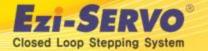

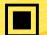

#### **■ Ezi-SERVOII-EC data Download** [ESI(XML)]

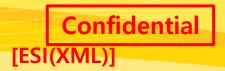

■ ESI(XML) : Download from <u>www.fastech.co.kr</u> webpage [FASTECH Archive]

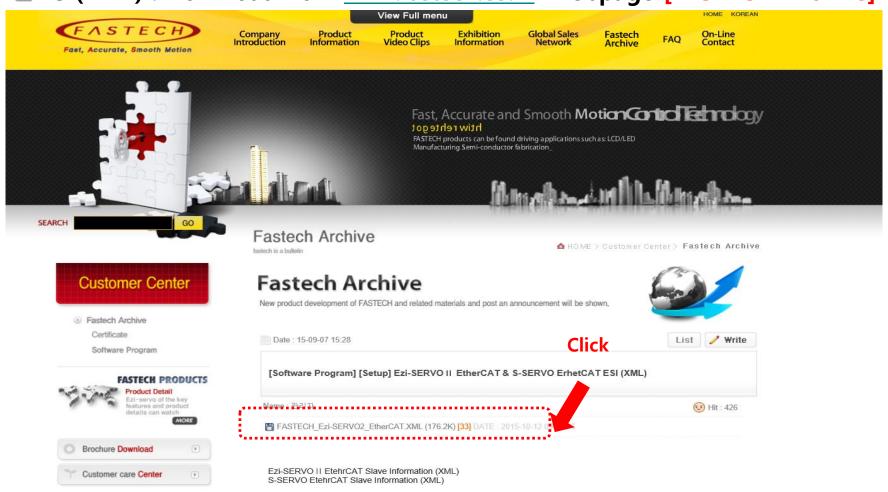

EtherCAT Slave information (ESI) is intergrated into the one \*.xml file.

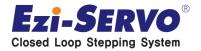

#### **■ Ezi-SERVOII-EC data Download [Manual]**

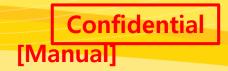

☐ Manual : Download from <a href="https://www.fastech.co.kr">www.fastech.co.kr</a> webpage [Product information]

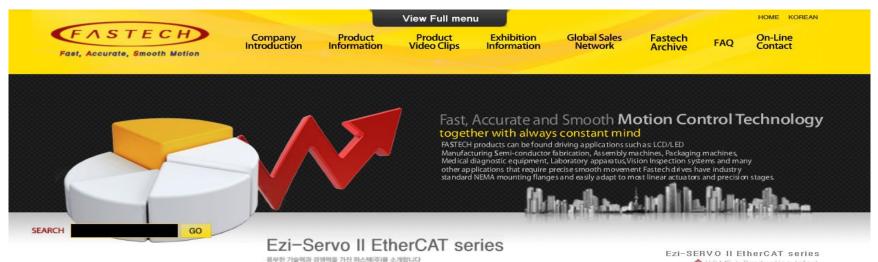

#### **Product Information**

- Fastech Product Specifications
- Ezi-SERVO series
- Ezi-SERVO II EtherCAT series MC4N
- Ezi-STEP series
- Ezi-LinearStep series
- Ezi-Robo series
- S-SERVO series
- Ezi-MOTIONGATE series
- Ezi-Motionlink series
- Motor Selection Tool

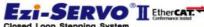

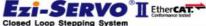

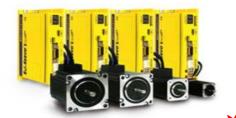

Ezi-SERVOII EtherCAT Series is combination package between Fastech's Closed Loop Stepping Motor Drive/Controller system and Ethernet based Fieldbus EtherCAT, Ezi-SERVOII EtherCAT supports CiA402 Drive Profile.

home > Production Info >

EtherCAT.

#### Click

CiA 402 Drive Profile Support

Closed Loop Stepping System

No Gain Tuning / No Hunting

Torque Improvement by Boost Current Control

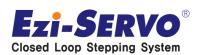

#### **■** ESI(XML) file save

#### ☐ Make copy of ESI (XML) file from FASTECH website through below path

Path : C:₩Program Files (x86)₩Elmo Motion Control₩Elmo Application Studio II₩EtherCATSlaveLib

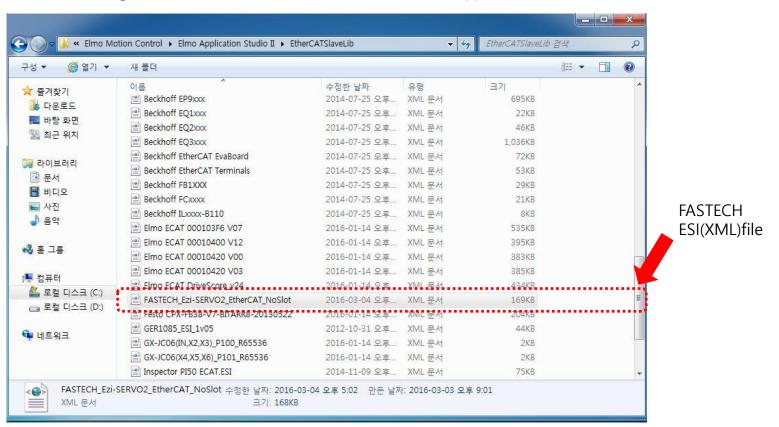

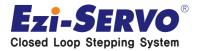

#### **■ PC Setting** [IP address change]

## ☐ Change Ethernet networks 'IP addresses' & Subnet Mask ' on the PC connected to the Maestro, '

| 일반                                                                                                    |                       |                          |             |             |          |  |
|----------------------------------------------------------------------------------------------------|-----------------------|--------------------------|-------------|-------------|----------|--|
| 네트워크가 IP 자동 설정 기능을 지원할 수 있습니다. 지원하지 않으면, 네을 문의해야 합니다.                                                                 | l하면 IP 설정(<br>트워크 관리지 | )] 자동<br>에게 <sup>조</sup> | 으로 `<br>(절한 | 할당도<br>IP 설 | 도록<br>정값 |  |
| <ul><li>○ 자동으로 IP 주소 받기(0)</li><li>○ 다음 IP 주소 사용(S):</li></ul>                                                        |                       |                          |             |             |          |  |
| IP 주소(I):                                                                                                    | 192 , 160             | 3 , 1                    | . 2         |             |          |  |
| 서보넷 마스크(U):                                                                                                    | 255 , 259             | 5 , 255                  | 5 , 0       | )           |          |  |
| 기본 게이트웨이(D):                                                                                                    | 34                    | 26                       | - 2         |             |          |  |
| <ul><li>○ 자동으로 DNS 서버 주소 받기(B)</li><li>○ 다음 DNS 서버 주소 사용(E):</li><li>기본 설정 DNS 서버(P):</li><li>보조 DNS 서버(A):</li></ul> |                       | 60                       | 2.          |             |          |  |
| □ 끝낼 때 설정 유효성 검사(L)                                                                                                   |                       |                          |             |             | 급(V).    |  |
|                                                                                                    |                       | 확인                       | -           |             | 취소       |  |

ex) Not to use "3" at the end od address

- Setting not to conflict to connection to Master
  - In case of Gold Maestro use IP address 192.168.1.3

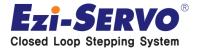

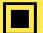

## ■ Elmo Application Studio II [Execute Confidential

#### **□** Elmo Application Studio II

**EXE** file is created on wallpaper

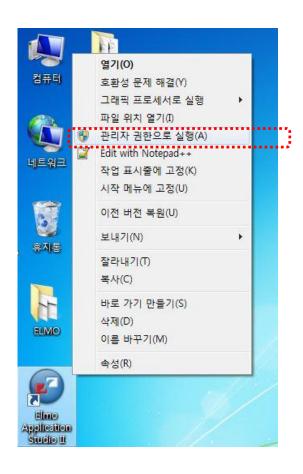

**Execute to** administration authority

- Release the Window Firewall before execution
- Implement all functions in it's GUI without making seperate Init File.

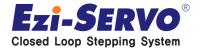

☐ Click to right button of mouse to add new master from the new Workspace

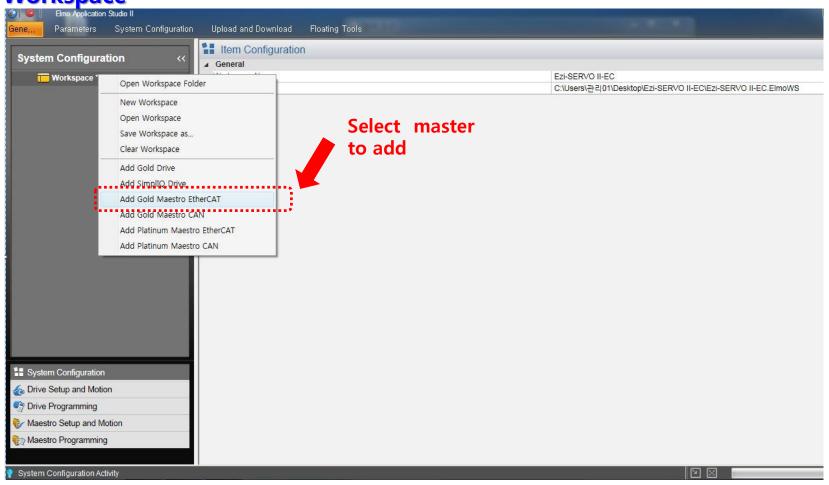

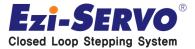

**☐** Basic setting of created Master (G01)

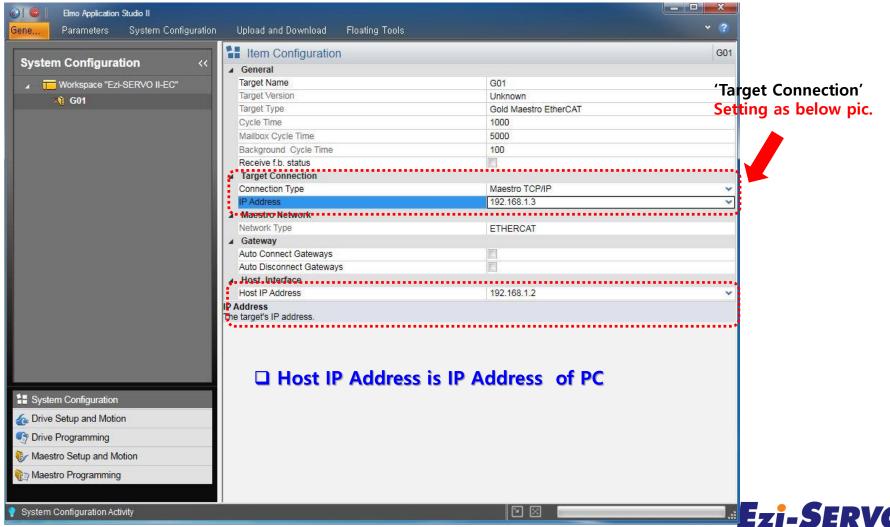

#### ■ Searching connected EtherCAT Slave after setting

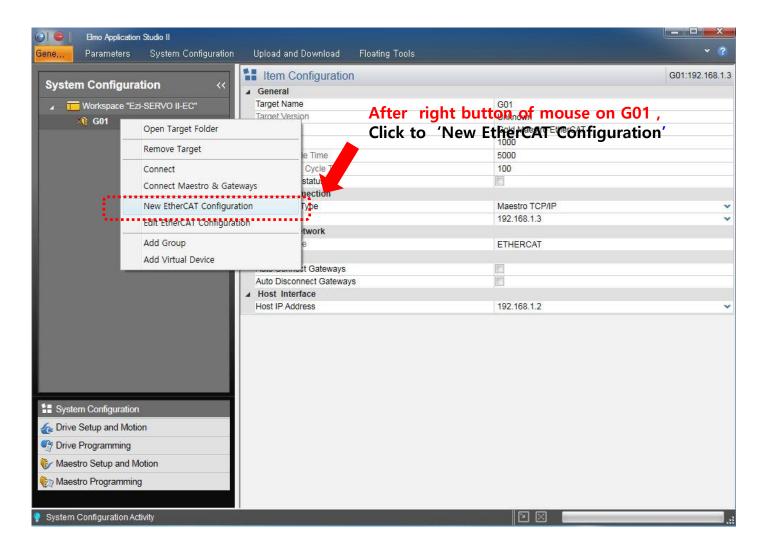

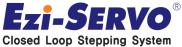

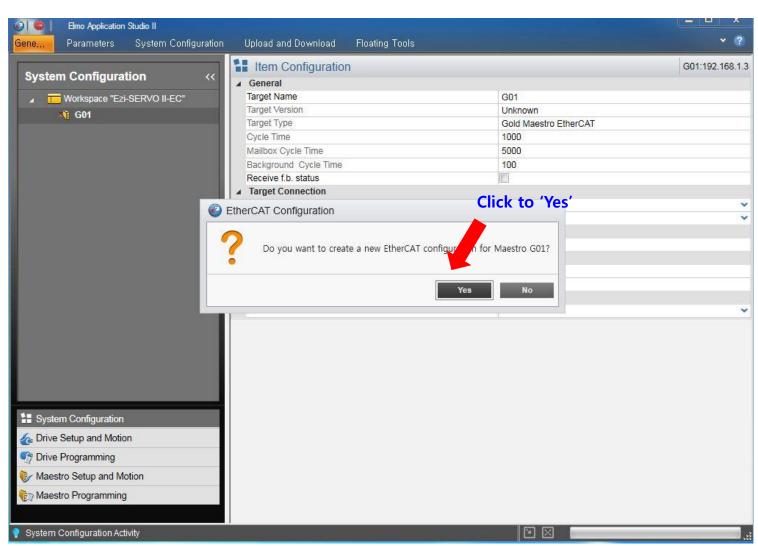

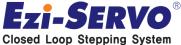

#### 2. Slave Setting [Ezi-SERVO II-EC connection]

□ The connected drivers are recognized to a Physical Layer (ex> 3 Axes connected)

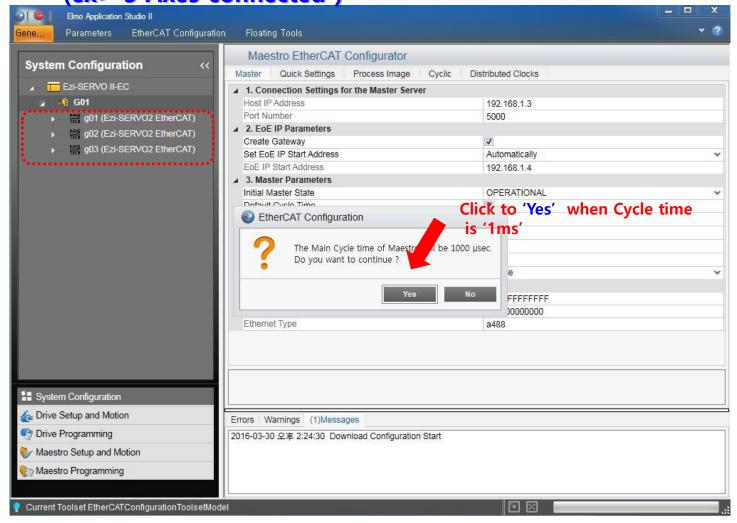

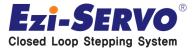

## 2. Slave Setting [Ezi-SERVO II-EC connection]

#### ☐ PDO Mapping & Drive setting

- To Stop the Master for drive setting

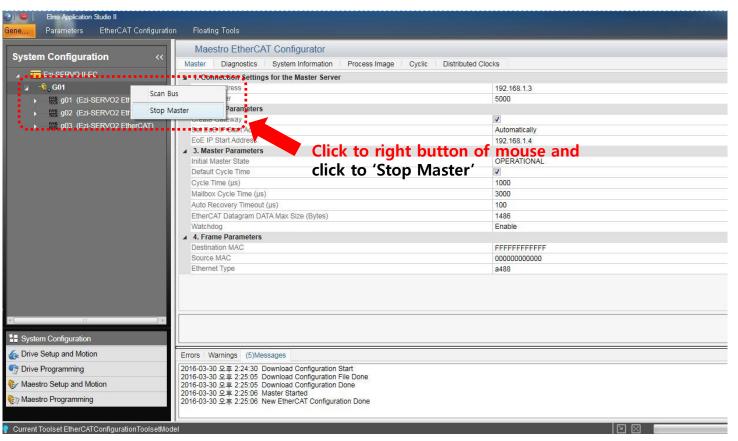

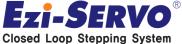

- □ PDO Mapping & Drive setting (Slave)
  - To set the Device Profile as 'Motion Device DS402'

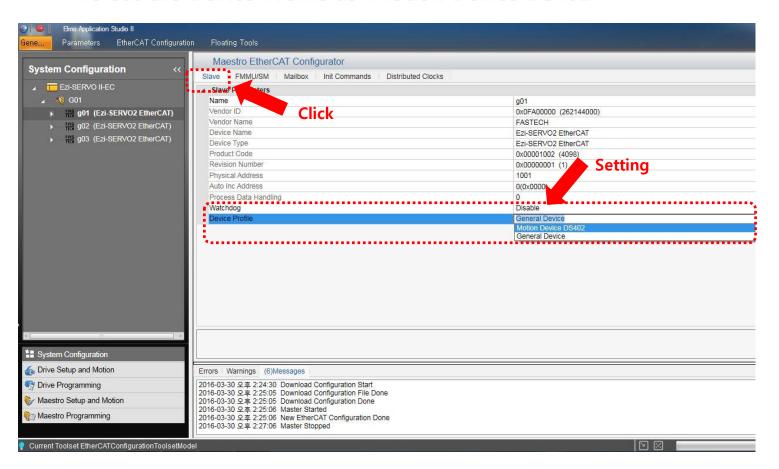

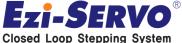

Display for selected

**PDO** item information

## 2. Slave Setting [Ezi-SERVO II-EC setting]

- □ PDO Mapping & Drive setting (Slave)
  - 'PDO Mapping' on FMMU/SM

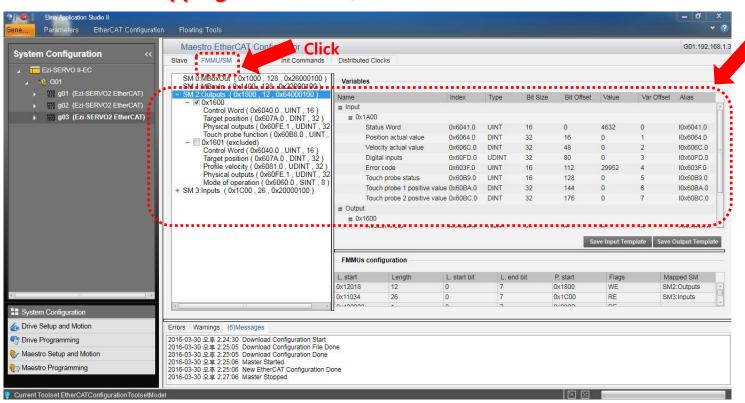

Ezi-SERVO®
Closed Loop Stepping System

- □ PDO Mapping & Drive setting (Slave)
- To click to □ 'Start and Download in the 'EtherCAT Configuration" menu for save the setting content

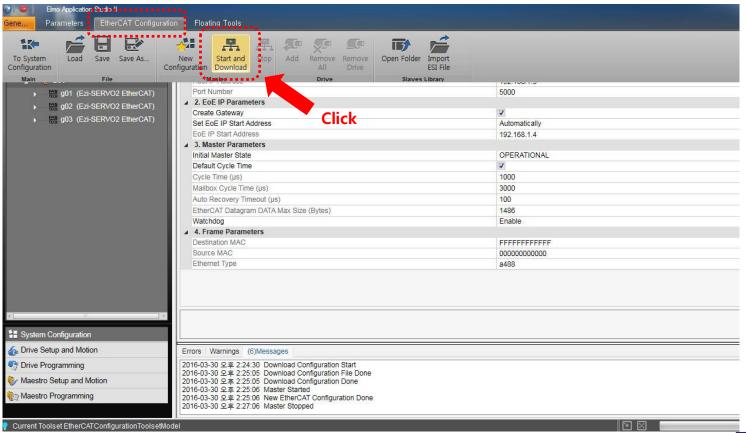

#### □ PDO Mapping & Drive setting (Slave)

Click to 'To System Configuration'

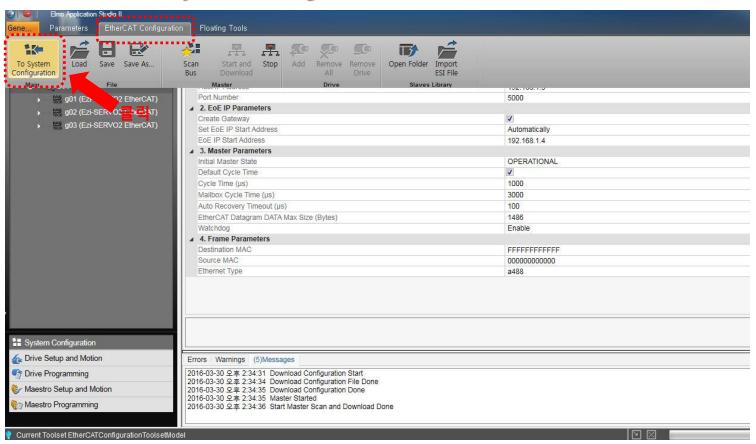

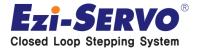

- □ PDO Mapping & Drive setting (Slave)
  - It will take dozens of seconds to save & apply for setting content

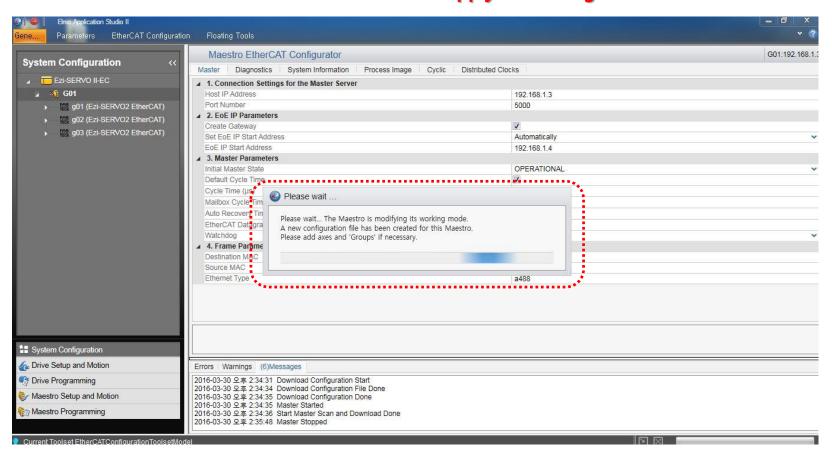

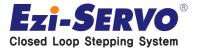

- ☐ GUI motor driving (Turn on the GUI)
  - Click to 1) Maestro Setup and Motion bottom left when click to 2) Motion - Maestro Axes, display as like below pic.

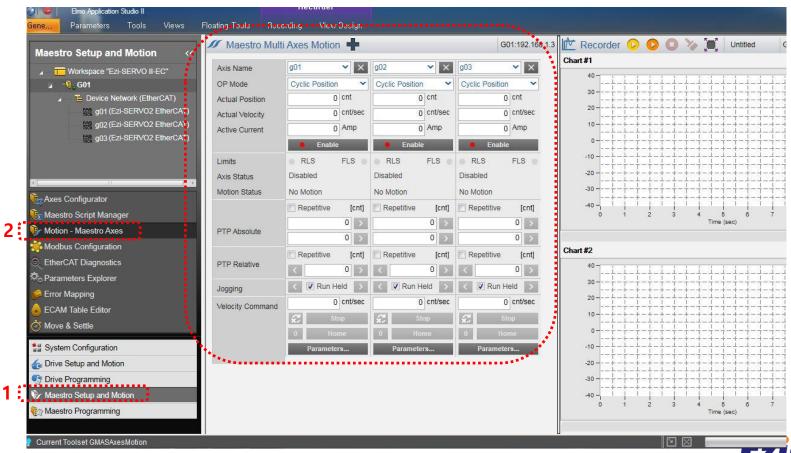

- ☐ GUI motor driving (Motor parameter setting)
  - Click to 1) Parameters... below input the various values such as 2) Position, Velocity 3) 'OK': Apply to current Axis only / 'Apply to all axes': Apply to all Axes

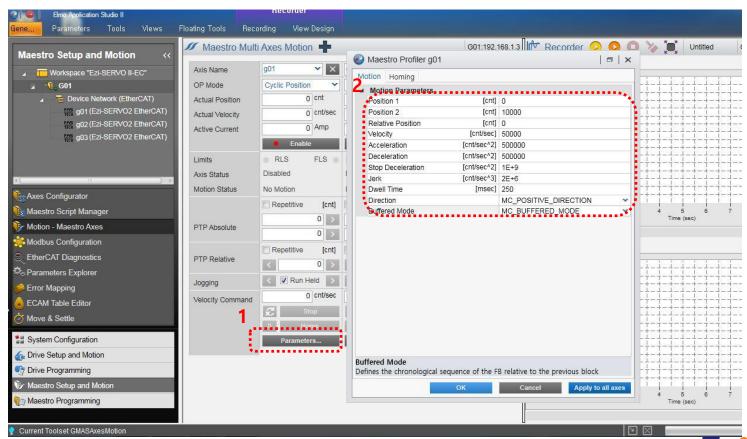

- ☐ GUI motor driving (SERVO ON/OFF)
  - 1) SERVO ON/OFF by use of Enable / Disable buttons
  - 2) Motion command key enable / Disable when SERVO ON/OFF

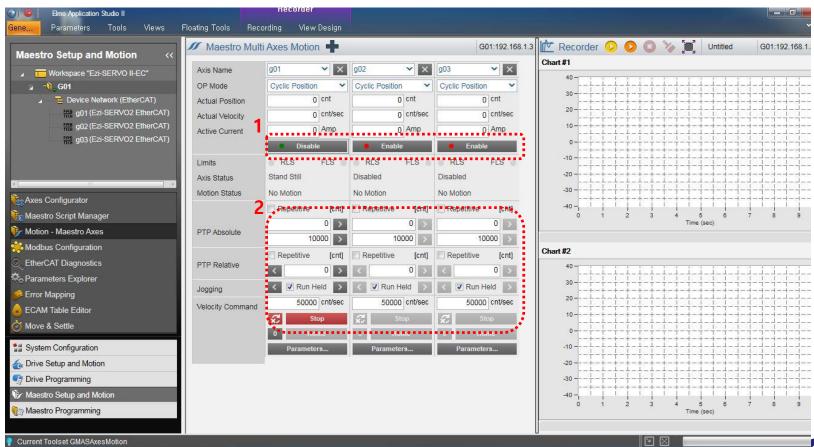

- ☐ GUI motor driving (Position Move)
  - 1) Absolute Position Move( Replicable): Click to Delivery button to move
  - 2) Relative Position Move(Replicable): Click to button to move
  - 3) JOG Move: Move till limit when clear for click on 'Run Held'

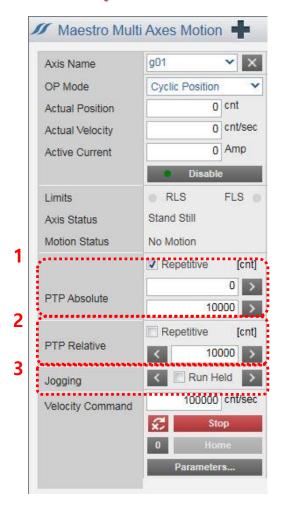

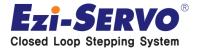

- □ Object Value checking (PDO)
  - 1) Click to 'Maestro Setup and Motion'
  - 2) It can be checked on Process Image tab of 'EtherCAT Diagnostics'

3) 'Digital Inputs' checking is possible

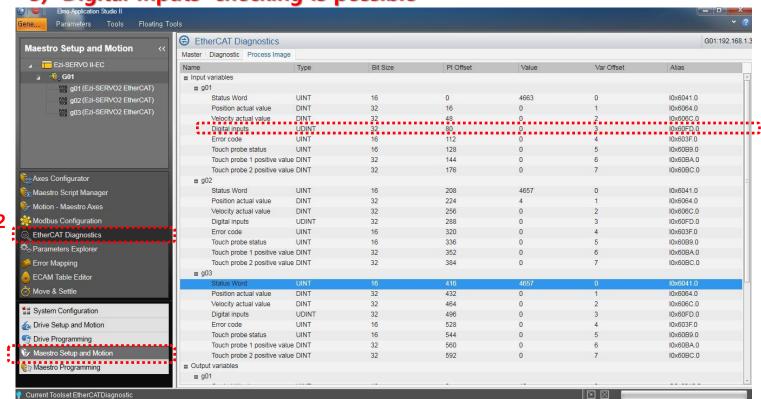

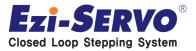

- ☐ use of Maestro Script Manager (1. Star Loop creating)
  - 1) Script can be made for demo running
  - 2) 'Motion driving ' & 'Set Digital Outputs', 'Send SDO' are possible

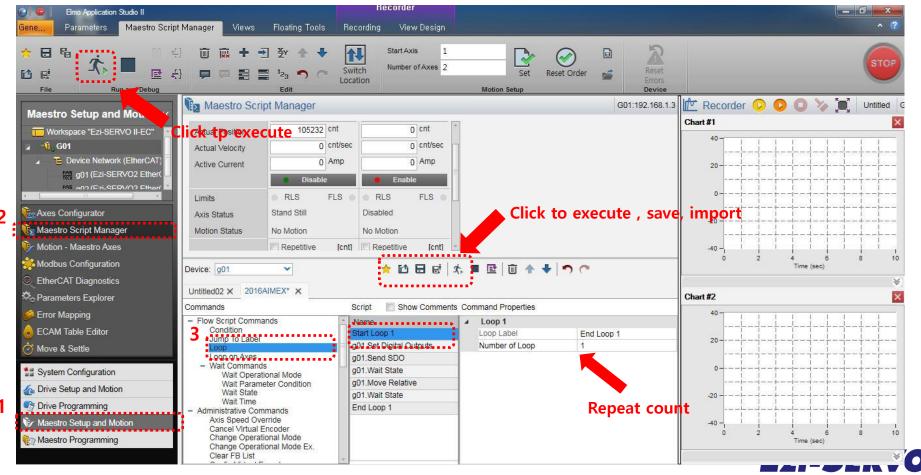

- use of Maestro Script Manager (2. Digital Outputs checking)
  - 1) Script can be made for demo running
  - 2) 'Motion driving ' & 'Set Digital Outputs', 'Send SDO' are possible

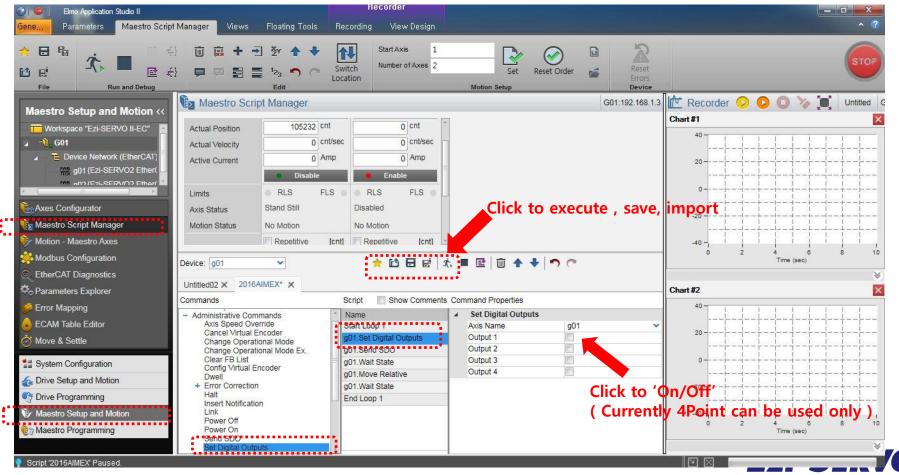

- ☐ Use of Maestro Script Manager (3. SDO transmission)
  - 1) Script can be made for demo running
  - 2) 'Motion driving ' & 'Set Digital Outputs', 'Send SDO' are possible

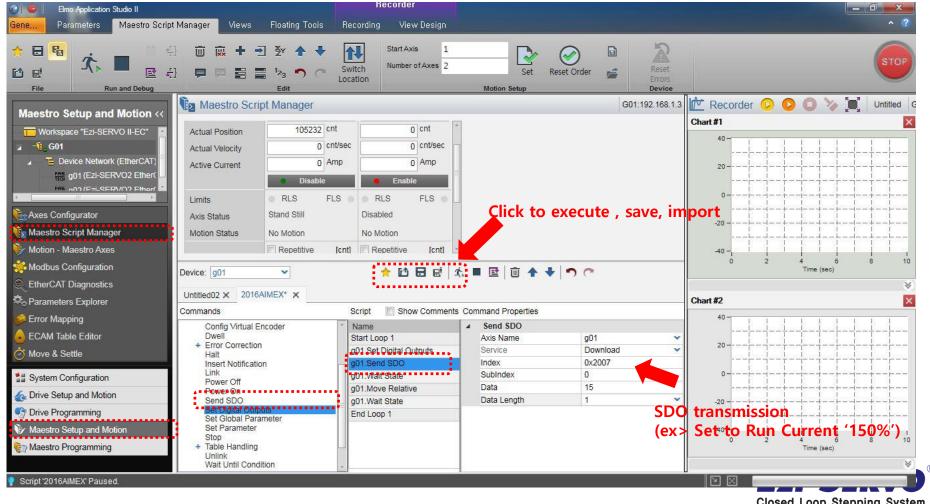

- ☐ Use of Maestro Script Manager ( 4. Save to SDO EEPROM )
  - 1) Script can be made for demo running
  - 2) 'Motion driving ' & 'Set Digital Outputs', 'Send SDO' are possible

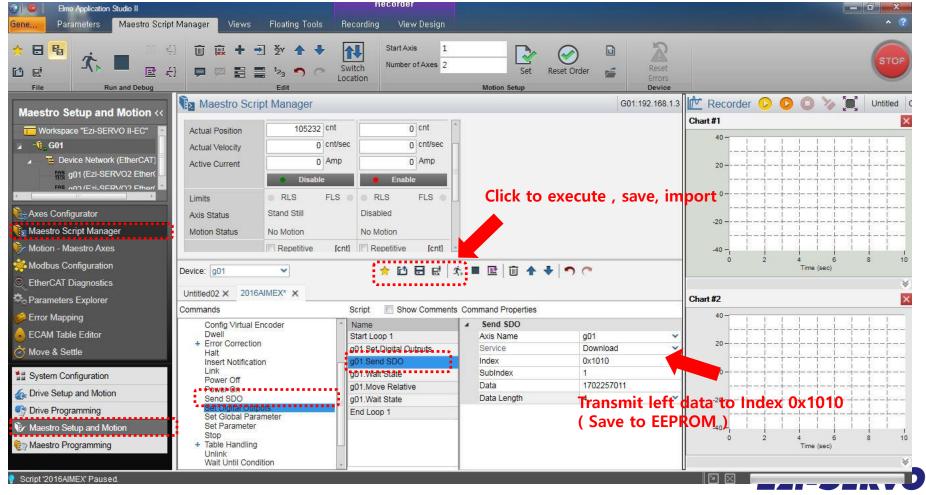

# We are a pioneer changing the history of step motor !!

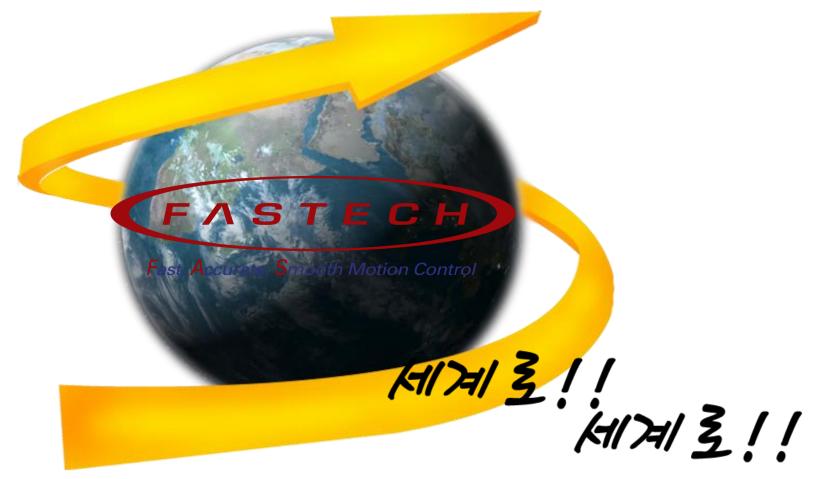

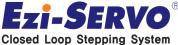